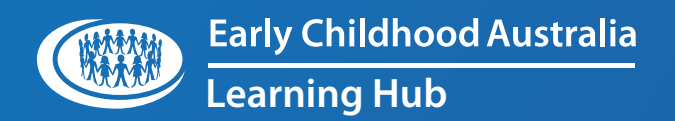

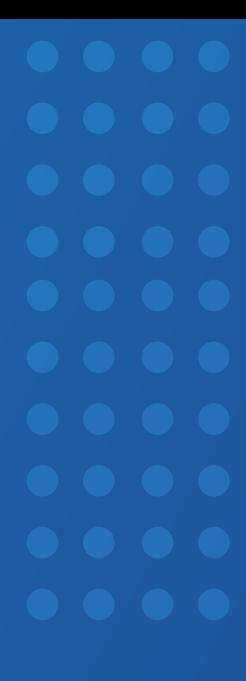

GUIDE

## **ECA Learning Hub LMS** how to

Reporting: Group Coordinator **1**

## Open the **Workplace launcher**.

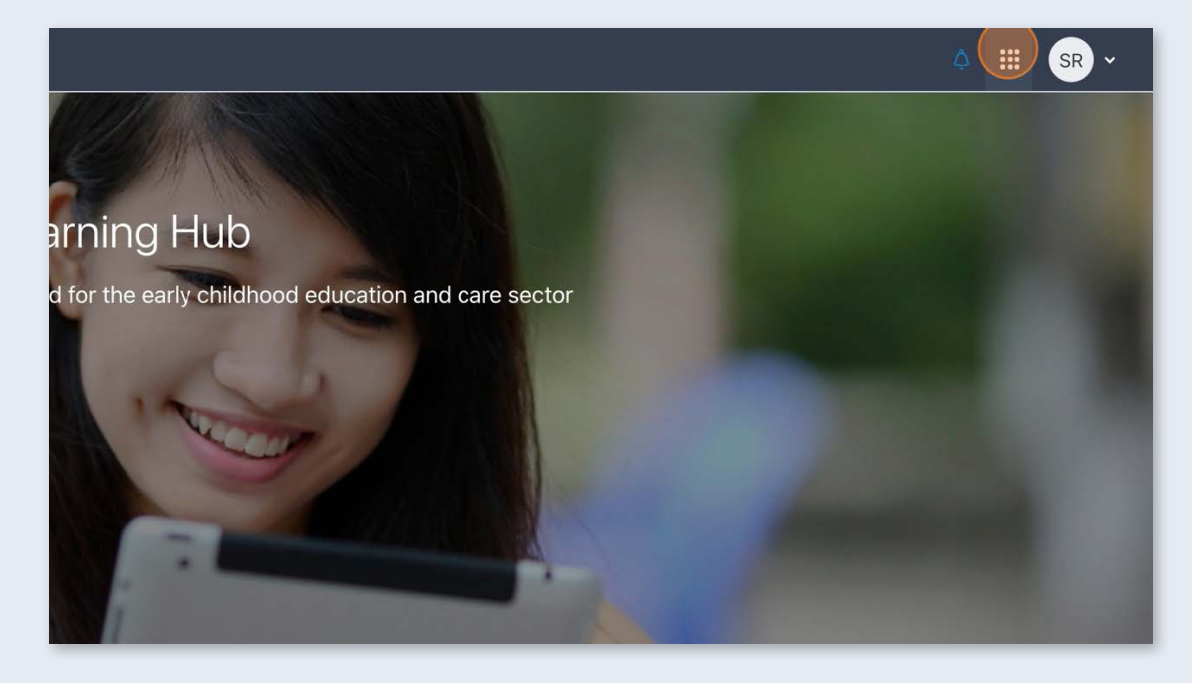

**2**

Click **Custom reports**.

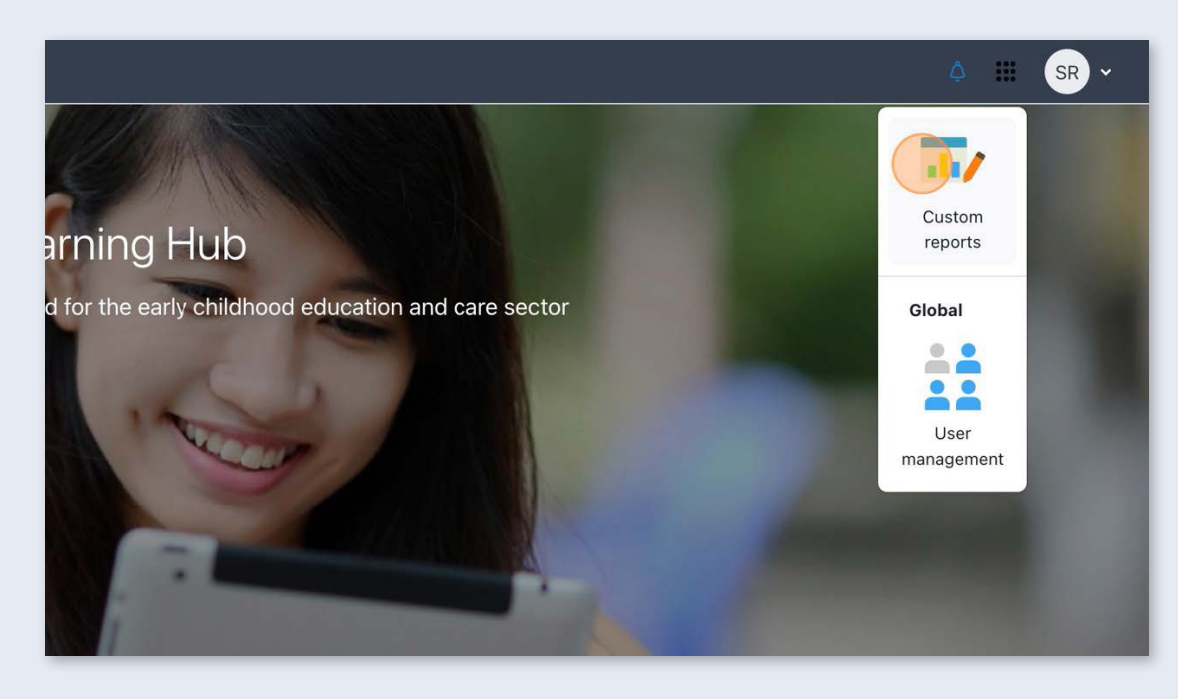

Select a report.

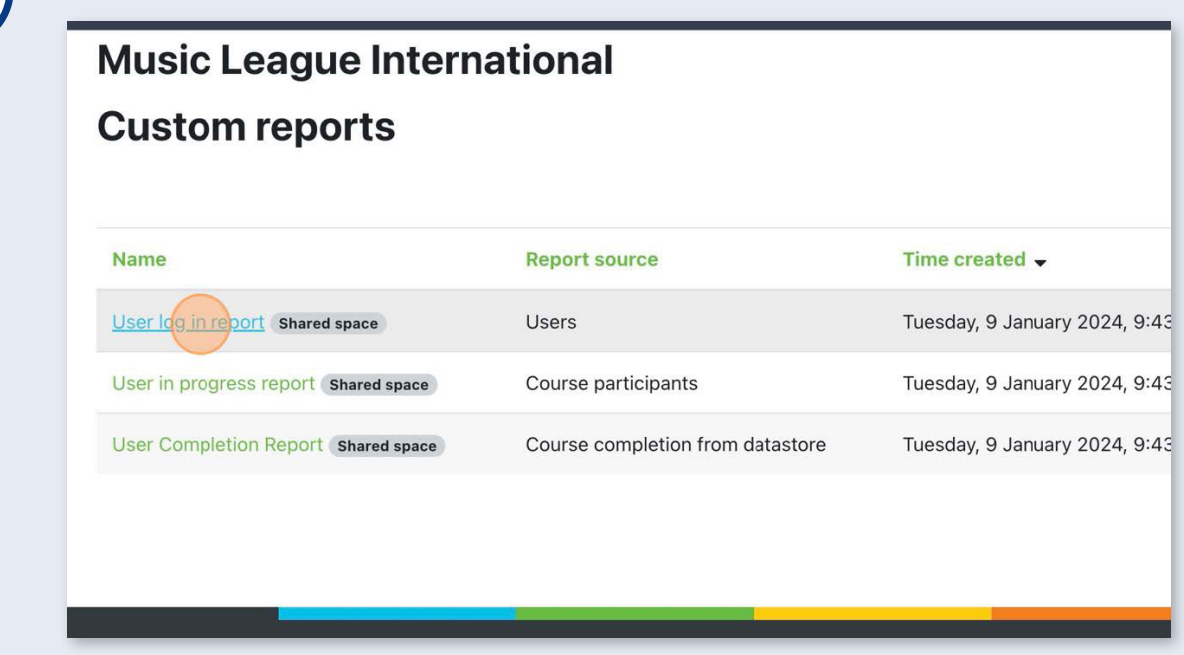

**4**

**3**

We can filter the results of the report here:

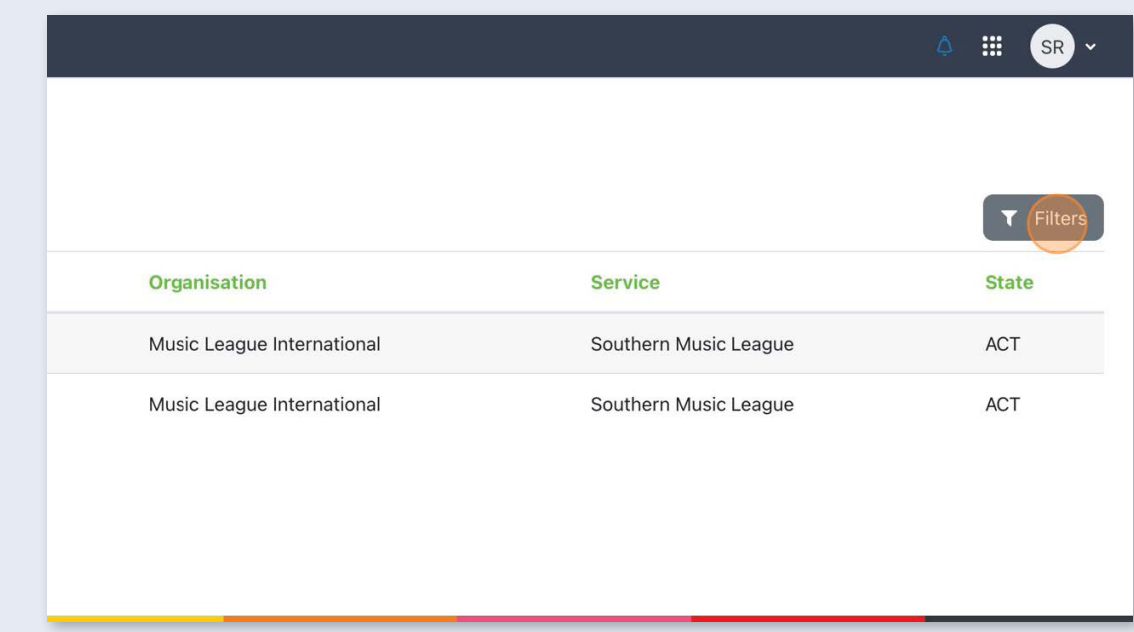

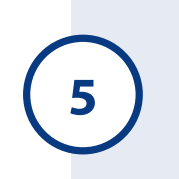

**5** In this example, we are going to filter all **Tracking organisations** that contain the word 'Music'.

Select a column and condition. The filtering conditions will change depending on the type of data being filtered. For example, a 'date' field will have different conditions to that of a 'text' field.

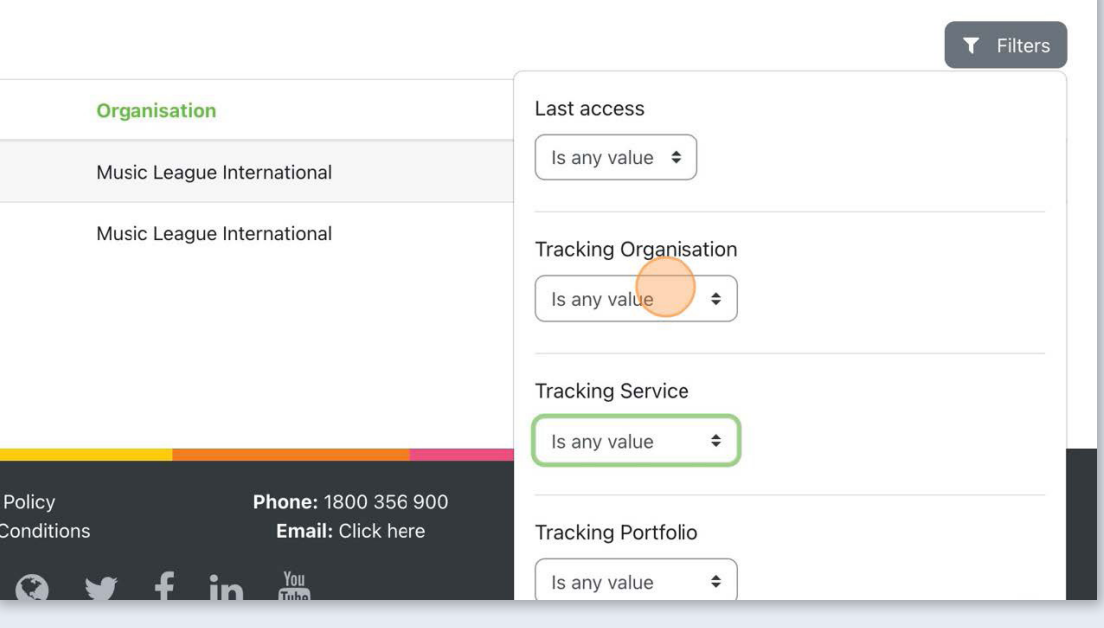

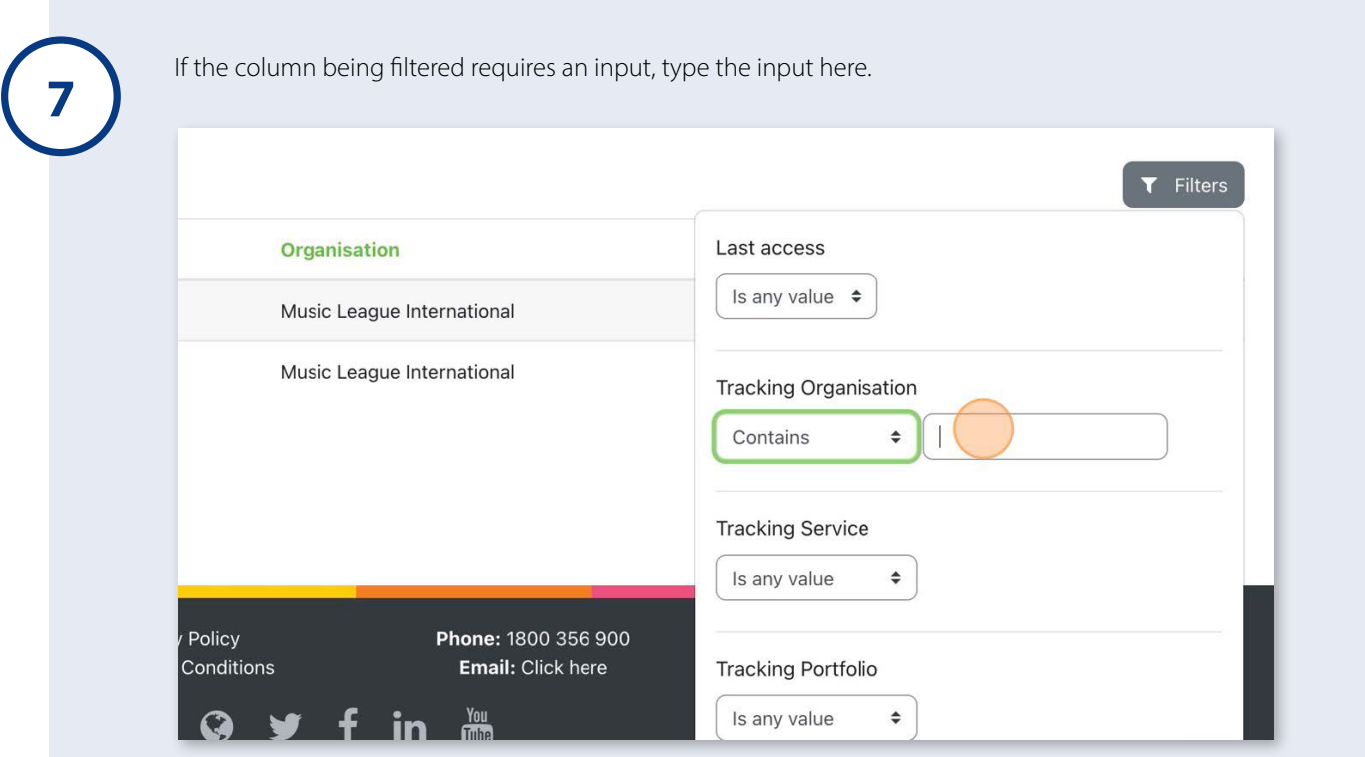

Apply the filter. You may need to scroll down if your report has a large number of columns.

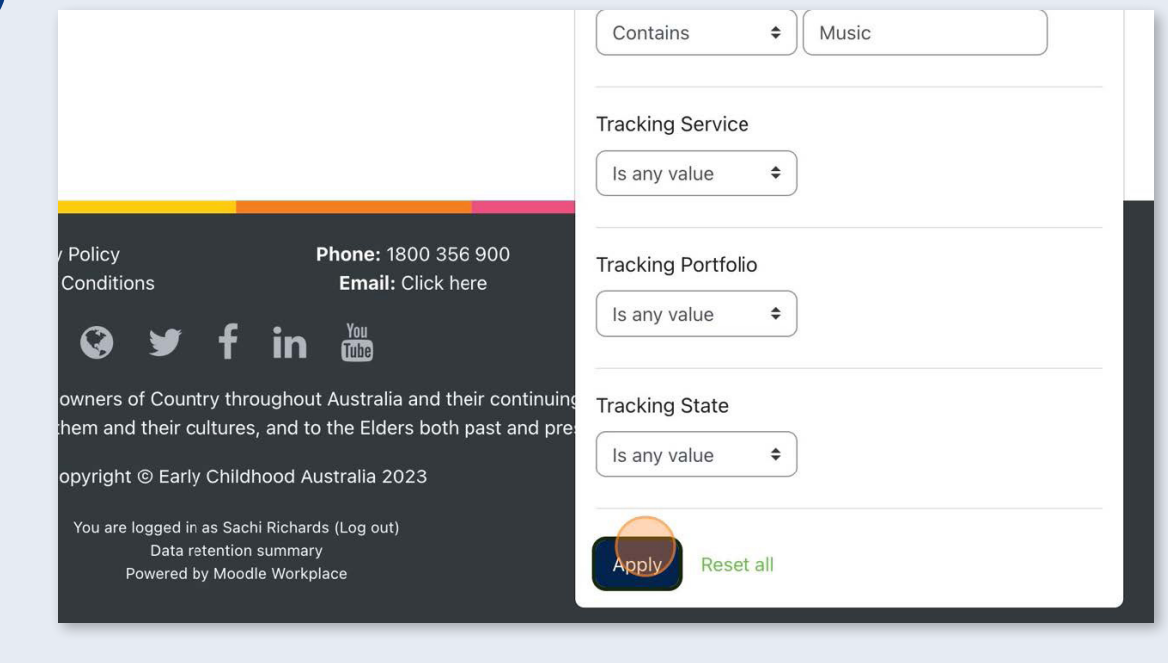

**8**

**9** The filter menu can now be closed.

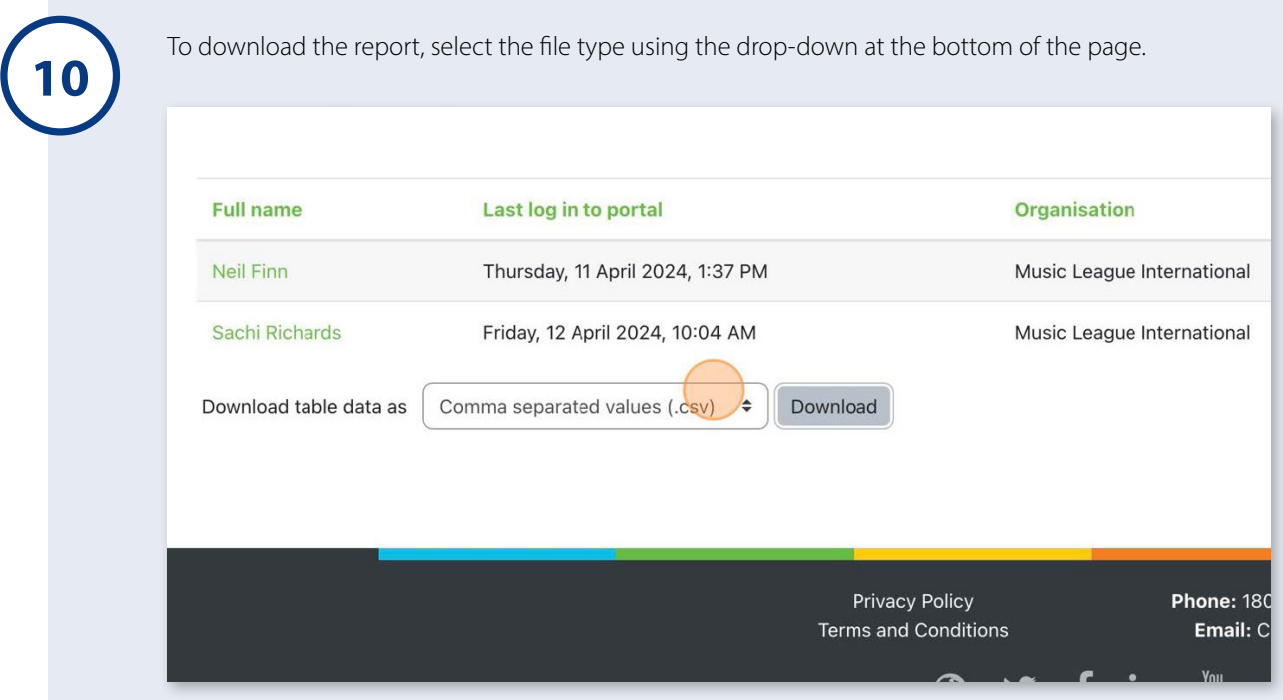

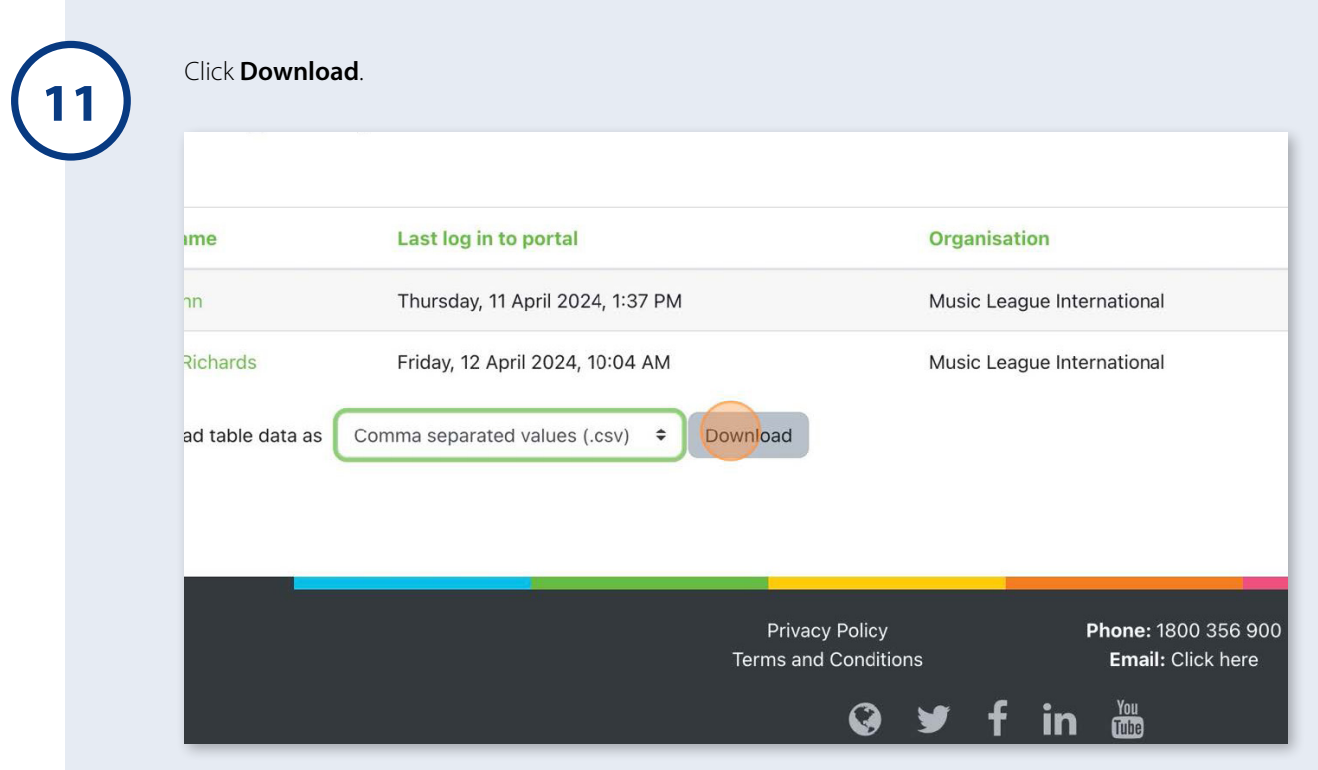